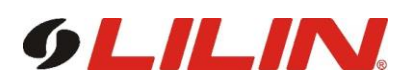

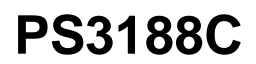

#### **16-Port Web Smart GbE PoE+ Switch**

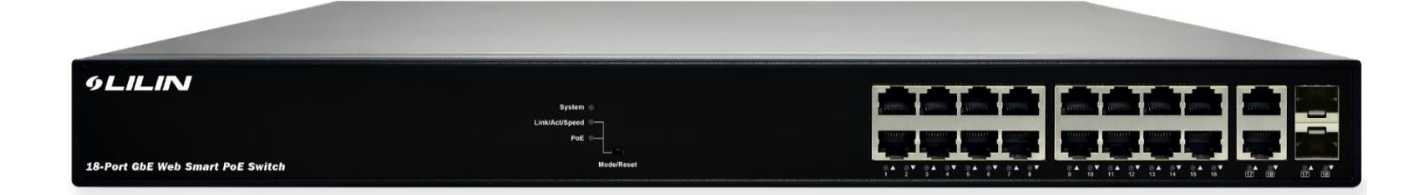

### **QUICK INSTALLATION GUIDE**

# **Contents**

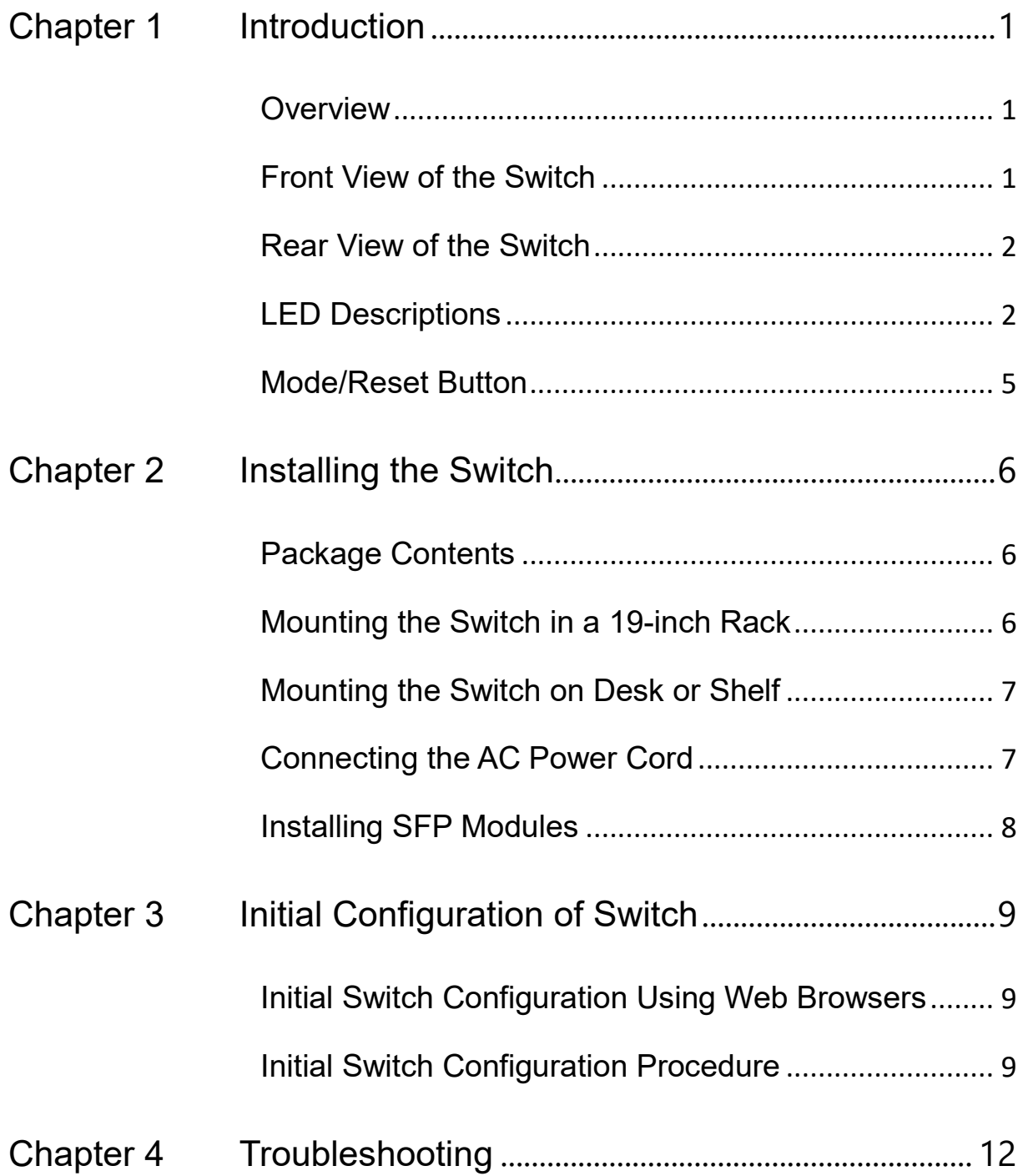

## <span id="page-2-0"></span>**Chapter 1 Introduction**

### <span id="page-2-1"></span>**Overview**

This user guide describes how to install, configure, and troubleshoot the PS3188C, 16 RJ-45 + 2 Combo port Web Smart Switch, PoE 250W.

By reading this user guide, users can perform the following tasks:

- To check the switch status by reading the LED behavior
- To reset the switch or to restore the switch to factory defaults
- To install the switch on the rack, on the wall, or on the desk
- To use a Web browser to initially configure the switch
- To troubleshoot the switch

## <span id="page-2-2"></span>**Front View of the Switch**

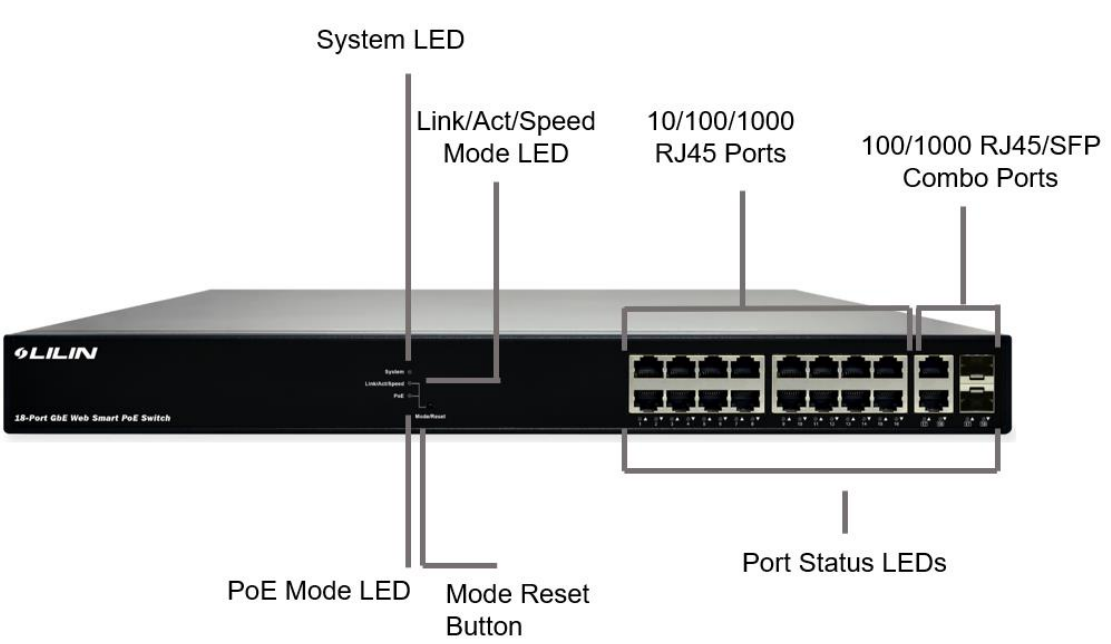

#### **Figure 1: Front panel of the switch**

### <span id="page-3-0"></span>**Rear View of the Switch**

#### **Figure 2: Rear panel of the switch**

AC 100V to 240V Power Connector

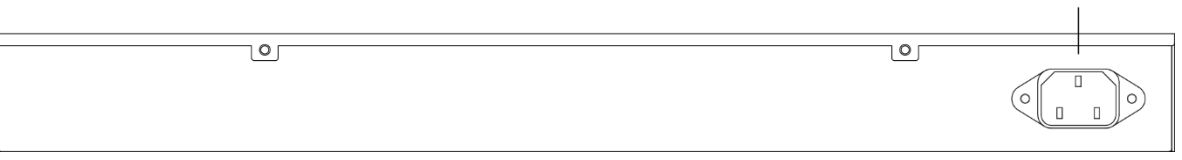

### <span id="page-3-1"></span>**LED Descriptions**

The LEDs on the front panel provide users with switch status checking and monitoring. There are three types of LEDs as follows:

- **System LED** indicates if the switch is powered up correctly or not, or, indicates if there is a system alarm triggered for troubleshooting.
- **Mode LEDs** indicates the mode of all RJ45/SFP ports on the switch. Users can press the Mode button sequentially to switch among the two different modes (Link/Activity/Speed mode and PoE mode).
- **Port Status LEDs** indicates the current status of each RJ45/SFP port. Users can check these LEDs to understand the port status in different modes, after changing the mode by pressing Mode button.

The following table details the functions and descriptions of various LED indicators.

| I ED   | <b>Color</b> | <b>State</b> | <b>Description</b>                                                                                       |
|--------|--------------|--------------|----------------------------------------------------------------------------------------------------|
| System | Green        | On           | The switch is powered ON correctly.                                                                      |
|        |              | Off          | The switch is not receiving power.                                                                       |
|        | Red          | On           | An abnormal state, such as exceeding<br>operating temperature range, has been<br>detected in the switch. |

**Table 1: System LED**

| <b>LED</b>         | <b>Color</b> | <b>State</b> | <b>Description</b>                                                                                                    |
|--------------------|--------------|--------------|----------------------------------------------------------------------------------------------------|
| Link/Act/<br>Speed | Green        | On           | The RJ45/SFP Port Status LEDs are<br>displaying<br>link status and network activity of each<br>port, with connection speed of 1000Mbps.      |
|                    | Amber        | On           | The RJ45/SFP Port Status LEDs are<br>displaying<br>link status and network activity of each<br>port, with connection speed of<br>10/100Mbps. |
| <b>PoE</b>         | Green        | On           | The RJ45 Port Status LEDs are<br>displaying<br>PoE powering status of each port.                                                             |

**Table 2: Mode LEDs**

#### **Table 3: Port Status LEDs**

By pressing the MODE button in less than 2 seconds to change LED modes (Link/Act/Speed Mode or PoE Mode), users can check the port status by reading the LED behaviors per the table below.

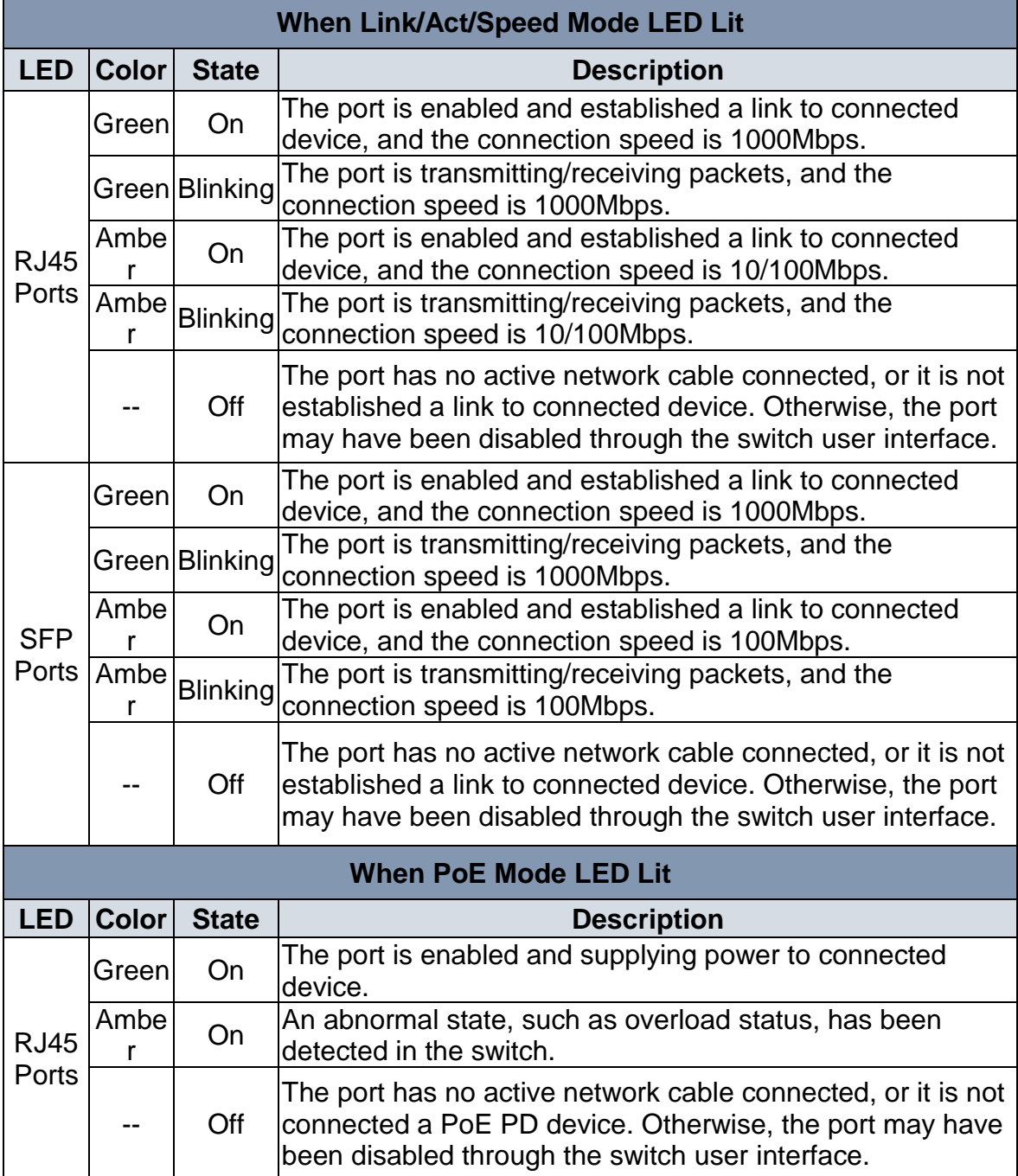

### <span id="page-6-0"></span>**Mode/Reset Button**

By pressing the Mode/Reset Button for certain period of time, users can perform the following tasks.

- **Change Port Status LED Mode** to read the port status correctly in the two different modes (Link/Act/Speed mode or PoE mode).
- **Reset the Switch** to reboot and get the switch back to the previous configuration settings saved.
- **Restore the Switch to Factory Defaults** to restore the original factory default settings back to the switch.

**Note**: According to the table below, users can easily judge which task is being performed by reading the LED behaviors while pressing the Mode/Reset button. **Once the LED behaviors are correctly displayed, users may just release the button.**

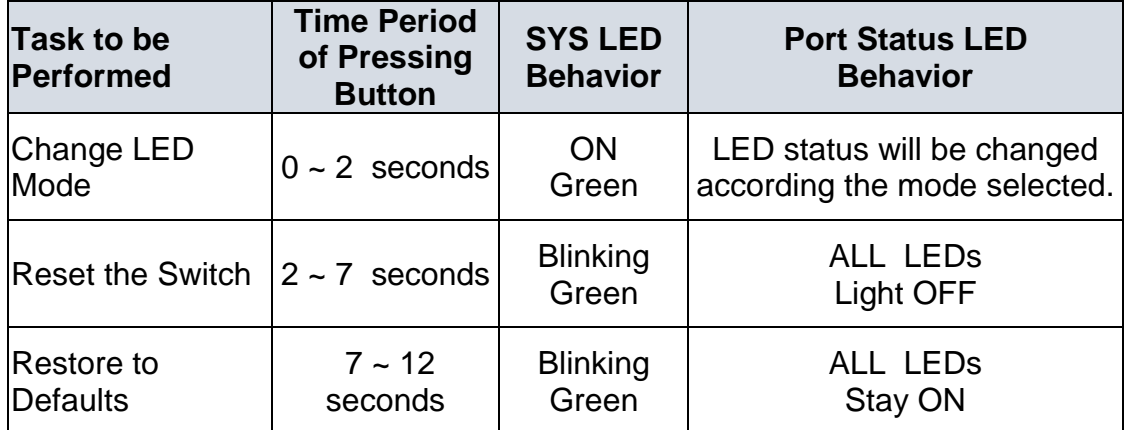

#### **Table 4: Mode/Reset Button Descriptions**

## <span id="page-7-0"></span>**Chapter 2 Installing the Switch**

### <span id="page-7-1"></span>**Package Contents**

- The Switch
- AC Power cord
- Four adhesive rubber feet
- **Installation Guide**
- Mounting kit

**Note**: The switch is an indoor device. If it is to be used with outdoor devices such as outdoor IP cameras or outdoor WiFi APs, then users are strongly suggested to install a surge protector or surge suppressor in order to protect the switch.

### <span id="page-7-2"></span>**Mounting the Switch in a 19-inch Rack**

**Step 1:** Attach the mounting brackets to both sides of the chassis. Insert screws and tighten then with a screwdriver to secure the brackets.

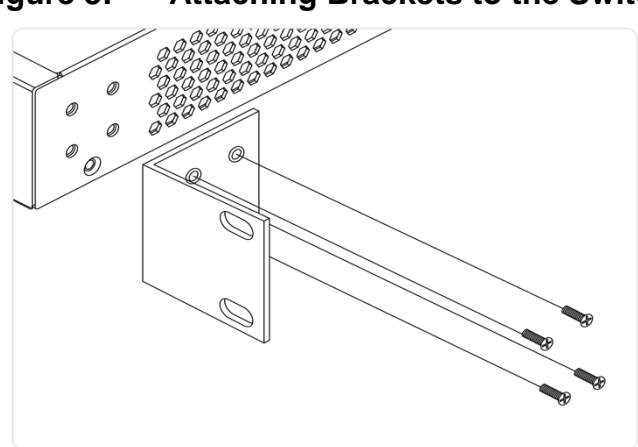

#### **Figure 3: Attaching Brackets to the Switch**

- **Step 2:** Place the switch on a rack shelf in the rack. Push it in until the oval holes in the brackets align with the mounting holes in the rack posts.
- **Step 3:** Attach the brackets to the posts. Insert screws and tighten them.

#### **Figure 4: Attaching Brackets to the Rack Post**

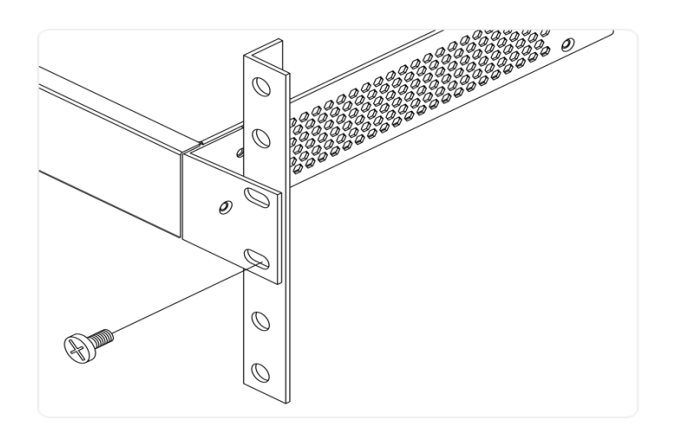

### <span id="page-8-0"></span>**Mounting the Switch on Desk or Shelf**

- **Step 1:** Verify that the workbench is sturdy and reliably grounded.
- **Step 2:** Attach the four adhesive rubber feet to the bottom of the switch.

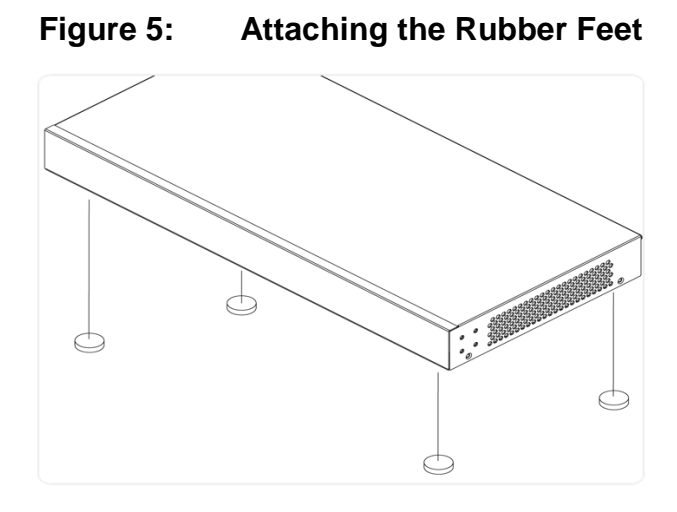

## <span id="page-8-1"></span>**Connecting the AC Power Cord**

- **Step 1:** Connect the AC power cord to the AC power receptacle of switch.
- **Step 2:** Connect the other end of the AC power cord to the AC power outlet.
- **Step 3:** Check the SYS LED. If it is ON, the power connection is correct.

#### **Figure 6: Connecting AC power cord**

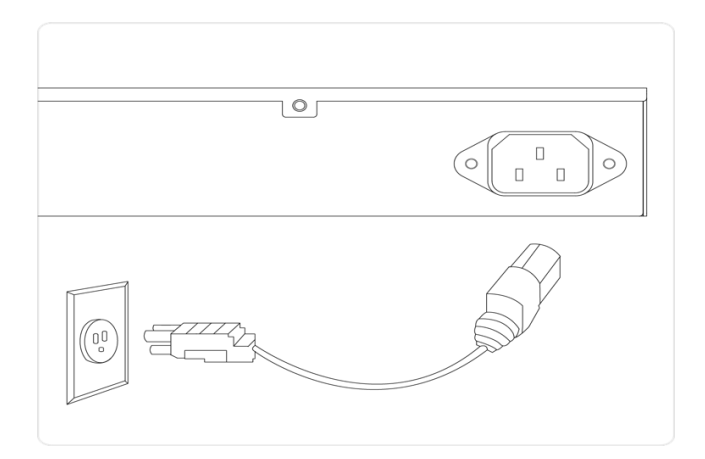

## <span id="page-9-0"></span>**Installing SFP Modules**

You can install or remove a mini-GBIC SFP module from a SFP port without having to power off the switch.

- **Step 1:** Insert the module into the SFP port.
- **Step 2:** Press firmly to ensure that the module seats into the connector.

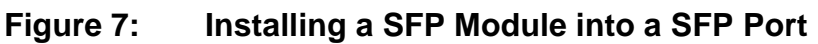

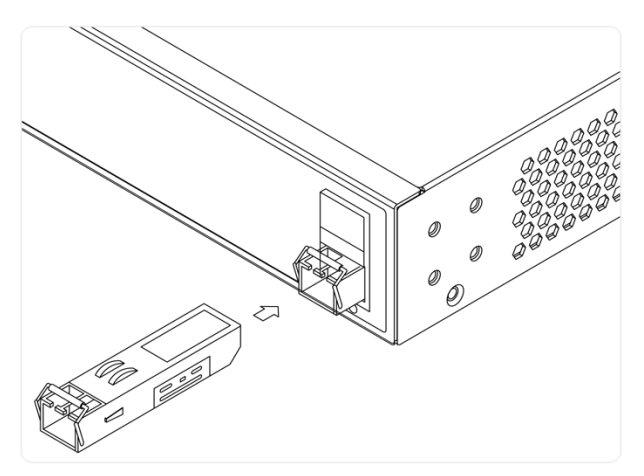

## <span id="page-10-0"></span>**Chapter 3 Initial Configuration of Switch**

## <span id="page-10-1"></span>**Initial Switch Configuration Using Web Browsers**

After powering up the switch for the first time, you can perform the initial switch configuration using a web browser. For managing other switch features, please refer to the Web interface user guide for details.

To begin with the initial configuration stage, you need to reconfigure your PC's IP address and subnet mask so as to make sure the PC can communicate with the switch. After changing PC's IP address (for example, 192.168.0.250), then you can access the Web interface of the switch using the switch's default IP address as shown below.

**Note**: The factory default IP address of the switch is 192.168.0.1

The factory default Subnet Mask of switch is 255.255.255.0

### <span id="page-10-2"></span>**Initial Switch Configuration Procedure**

The initial switch configuration procedure is as follows:

- 1. Power up the PC that you will use for the initial configuration. Please make sure the PC has the Ethernet RJ45 connector to be connected to the switch via standard Ethernet LAN cable.
- 2. Reconfigure the PC's IP address and Subnet Mask as below, so that it can communicate with the switch. The method to change the PC's IP address, for example, for a PC running Windows® 7/8.x/10, is as follows:
- **Step 1:**Type "*network and sharing*" into the **Search box** in the **Start Menu**
- **Step 2:**Select **Network and Sharing Center**
- **Step 3:**Click on **Change adapter settings** on the left of PC screen

**Note:**Users can also skip step 1 to 3, by pressing **WinKey**+**R** and type "*ncpa.cpl"* command to get to step 4 directly.

**Step 4:**Right-click on your local adapter and select **Properties Step 5:**In the **Local Area Connection Properties** window highlight **Internet Protocol Version 4 (TCP/IPv4)** then click the **Properties** button.

**Note:**Be sure to record all your PC's current IP settings to be able to

restore them later.

**Step 6:**Select the radio button **Use the following IP address** and enter in the IP for the PC (e.g. any IP address not in use, and in between *192.168.1.2* and *192.168.1.254*), Subnet mask (e.g. *255.255.255.0*), and Default gateway that corresponds with your network setup. Then enter your Preferred and Alternate DNS server addresses.

**Step 7:**Click **OK** to change the PC's IP address.

- 3. Power up the switch to be initially configured, and wait until it has finished its start-up processes.
- 4. Connect the PC to any port on the switch using a standard Ethernet cable, and check the port LED on the switch to make sure the link status of the PC's is OK.
- 5. Run your Web browser on the PC, enter the factory default IP address, so as to access the switch's Web interface. If your PC is configured correctly, you will see the login page of the switch as shown by Figure 9 below.

#### **Figure 9: Web Interface login page**

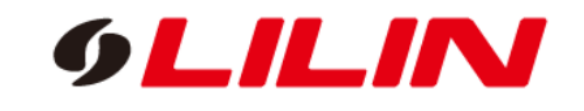

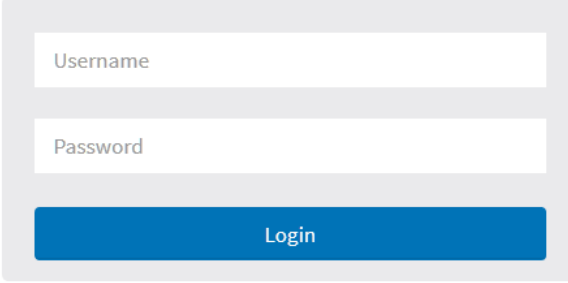

If you do not see the above login page, please perform the following steps:

- Refresh the web page.
- Check to see if there is an IP conflict issue.
- Clean browser cookies and temporary internet files.
- Check your PC settings again and repeat step 2.
- 6. Enter the factory default username and password in login page. Click "Login" to log into the switch.

**Note:** The factory default Username of the switch is admin The factory default Password of the switch is admin

## <span id="page-13-0"></span>**Chapter 4 Troubleshooting**

The following table provides information for users to easily troubleshoot problems by taking actions based on the suggested solutions within.

| <b>Symptoms</b>                                                            | <b>Possible Causes</b>                              | <b>Suggested Solutions</b>                                                                                                    |
|----------------------------------------------------------------------------|-----------------------------------------------------|----------------------------------------------------------------------------------------------------|
| Off                                                                        | SYSTEM LED is The switch is not<br>receiving power. | 1. Check if correct power cord is connected<br>firmly to the switch and to the AC outlet socket.<br>2. Perform power cycling the switch by<br>unplugging and plugging the power cord back<br>into the switch.<br>3. If the LED is still off, try to plug power cord<br>into different AC outlet socket to make sure<br>correct AC source is supplied.                                                                                                    |
| SYSTEM LED is state has been<br><b>RED</b>                                 | An abnormal<br>detected by the<br>switch.           | Check the system log within the switch<br>from WEB UI to understand the abnormal<br>state (e.g. exceeding operating<br>temperature range) and take<br>corresponding actions to resolve.                                                                                                    |
| Port Status LED The port is not<br>is Off in the<br>Link/Act/Speed<br>Mode | connected or the<br>connection is not<br>working.   | 1. Check if the cable connector plug is firmly<br>inserted and locked into the port at both the<br>switch and the connected device.<br>2. Make sure the connected device is up and<br>running correctly.<br>3. If the symptom still exists, try different cable or<br>different port, in order to identify if it is related to<br>the cable or specific port.<br>4. Check if the port is disabled in the<br>configuration settings via WEB user interface. |
| Port Status LED<br>is Off in the<br>PoE Mode                               | The port is not<br>supplying power                  | 1. Check if the cable connector plug is firmly<br>inserted and locked into the port at both the<br>switch and the connected device.<br>2. Make sure the correct Ethernet cables are<br>used.<br>3. If the symptom still exists, try different cable or<br>different port, in order to identify if it is related to<br>the cable or specific port.<br>4. Check if the port is disabled in the<br>configuration settings via WEB user interface.             |

**Table 5: Troubleshooting Table**